## **ラウンジ K 操作方法 スマホ版**

## **購入履歴一覧 確認方法**

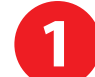

「メニュー」ボタンをクリックします。 いっと ファント 『購入履歴一覧』を選び<br>ファックします。

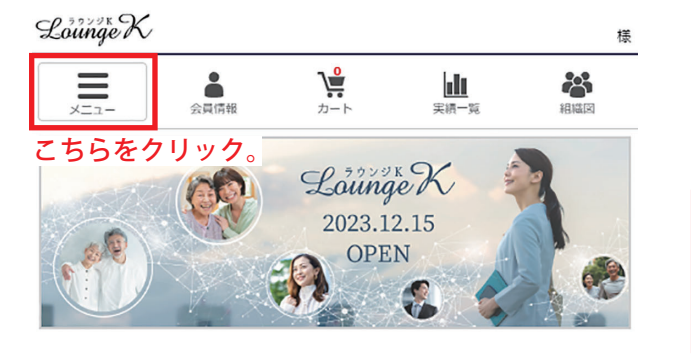

## 最新情報

2023 12 15

新しい会員マイページ「ラウンジド」がオープン!<br>Reibi快調CLUB会員マイページが2023年12月15日に「ラウンジド...

一覧を見る

セミナー&イベント

 $x = 1$ Lounge K ショッピング  $\overline{\phantom{0}}$  $\equiv$ 購入履歴一覧 最新情報一覧 こちらをクリック。 イベント情報 容: 绿信架  $\rightarrow$ 実績・組織情報  $\rightarrow$  $\rightarrow$ よくあるご質問 最新情報 受信ボックス 2023.12.15 ダウンロード お問い合わせ ログアウト セミナー&イベ

招待方法

一覧を見る

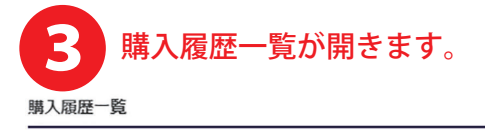

表示するIDを選択してください。 **|0000000000v| ← ご自身名義の本店・F Cの表示を** 

 切り替えられます。 できます。

購入を「取り消し」にするには、詳細ボタンを押して詳細画面へ進んでください。(但し、オ ンラインで注文した分で、未入金、かつ未出荷のものだけが取り消し可能です。)

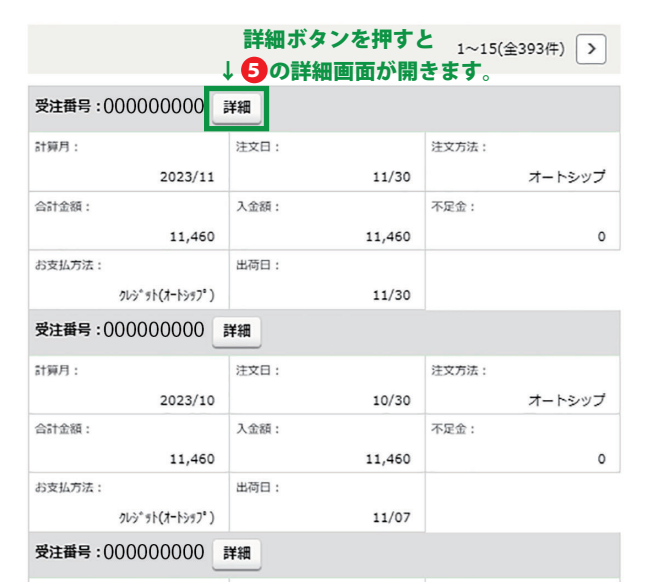

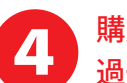

## ■ <sub>● 購入履歴一覧の下部で、<br>■ <sub>過去の履歴を遡れます。</sub></sub>

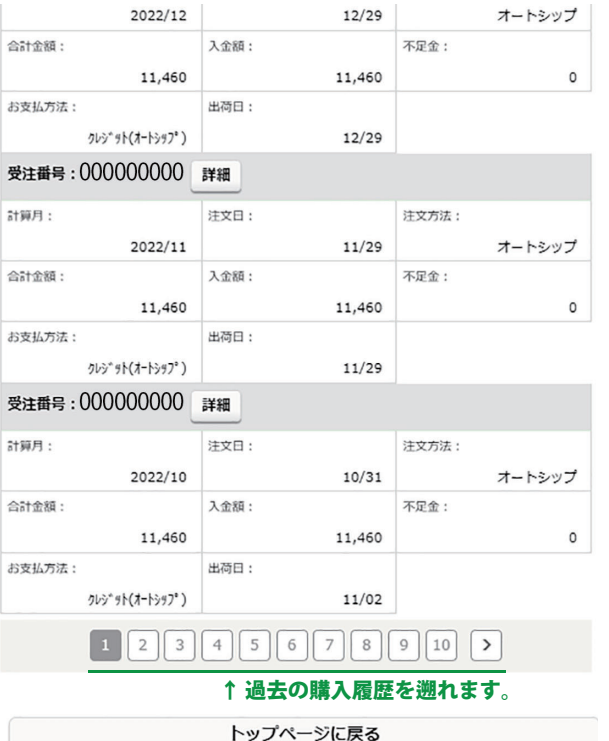

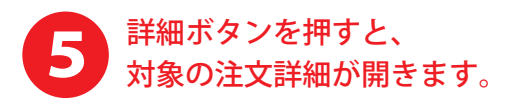

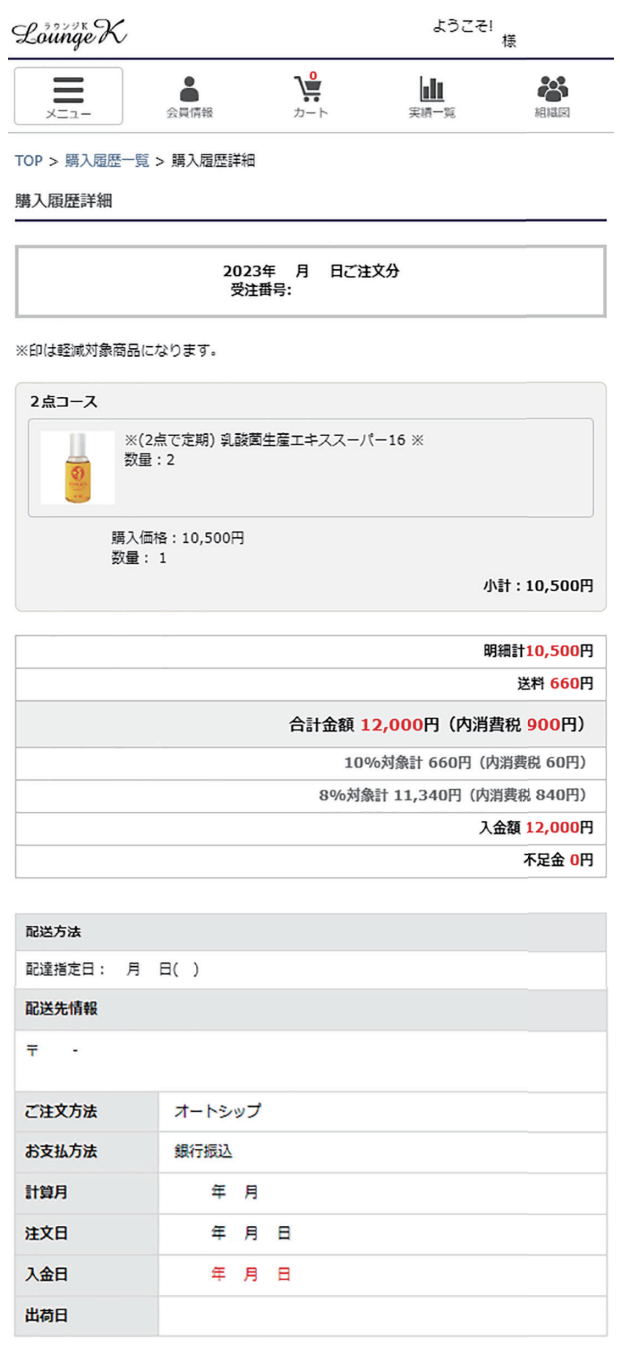

購入履歴一覧へ<br>

購入履歴一覧へ戻ります。

▲ ページの先頭へ戻る

特定商取引法 | 個人情報について | 当社について